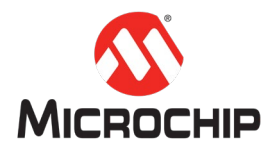

# **MPLAB® Harmony 3** 之基础篇(**14**)

**--**轻松创建 **USB CDC Device** 应用

**Microchip Technology Inc. MCU32** 产品部

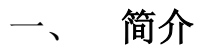

本文主要介绍如何利用 MPLAB X IDE 创建一个工程,利用 MPLAB Harmony 3 Configurator(MHC)添加所需要的硬件驱动,USB 协议栈,其他服务等,在 SAM E70 Xplained Ultra Board 开发板上轻松创建一个完整的 USB CDC Device 的例程。

# 硬件工具和软件平台

硬件: SAM E70 Xplained Ultra Board

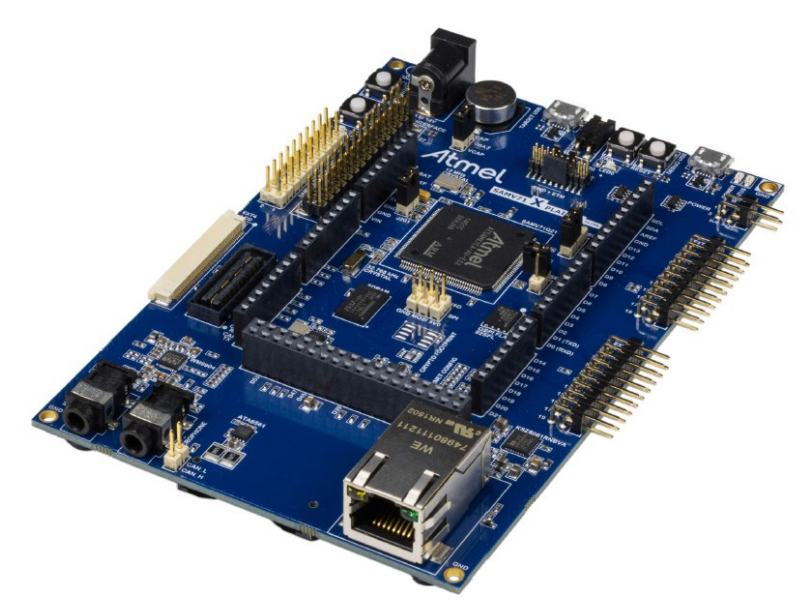

软件*(*开发工具和环境的安装和使用,见*"MPLAB® Harmony 3* 之基础篇(*01*) *-- Harmony 3* 开发环境搭建*")*: MPLAB® X: v5.20 或者更新

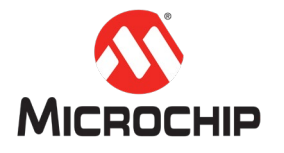

XC32: v2.15 或者更新 Harmony 3: v3.20 或者更新

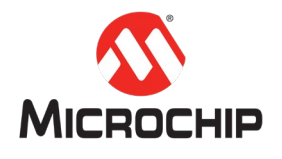

## 三、 详细步骤

首先我们来了解一下我们需要用到的这一块 SAM E70 Xplained Ultra Board。这块 开发板,使用的主控MCU是SAME70Q21B。这是一颗ARM Cortex-M7 内核的MCU, 主频高达 300MHz, 带有 2MB 的 Flash, 384KB 的 SRAM。该开发板同时自带了 EDBG,可以直接通过 Micro USB 连接电脑,用 MPLAB 进行下载,或者在线调试。

接下来我们就用 MPLAB X IDE 和 MHC 一步步地创建和配置基于 USB 的应用。

注:以下 *MHC* 配置里没有特别标注出来的地方,说明使用的是默认选项。

**(**一**)** 新建一个 MPLAB Harmony 3 的工程

在 MPLAB X IDE 里点击 File > New Project:

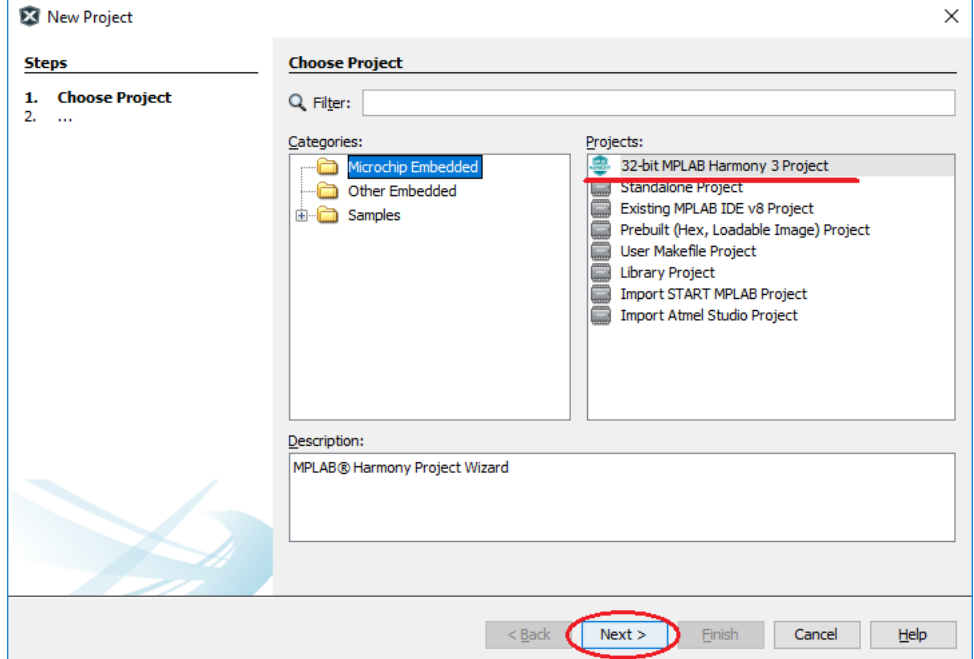

选择"32-bit MPLAB Harmony Porject",然后点击"Next"按钮。

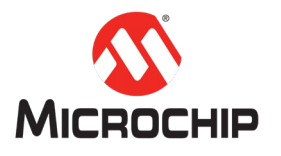

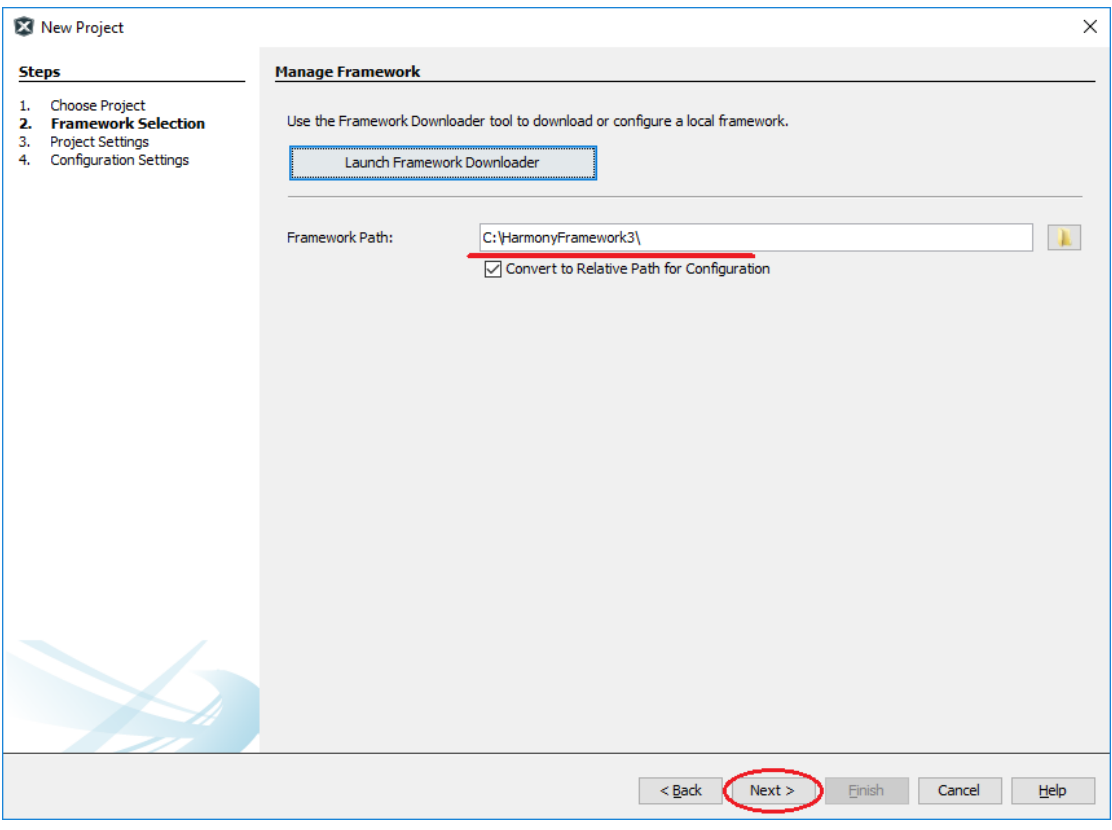

选择"Harmony Framework"路径,然后点击"Next"按钮。

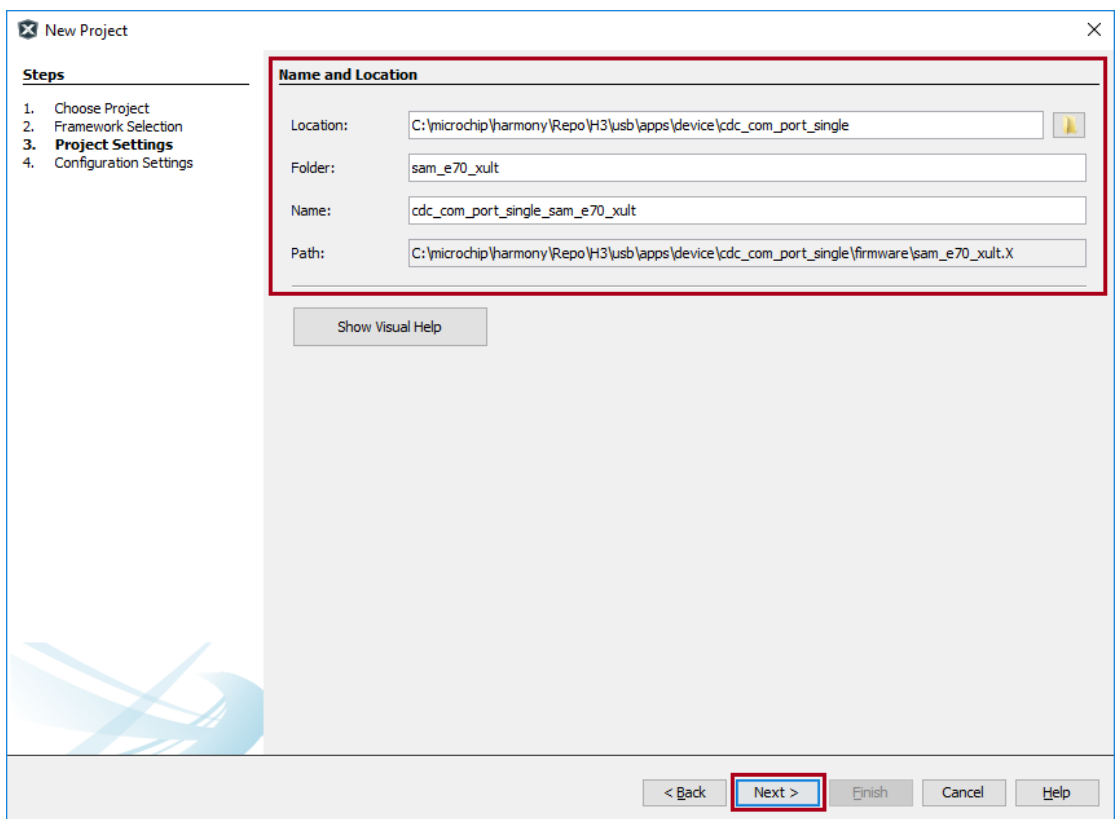

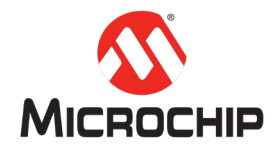

- Location: 创建项目所在的位置,比如 "cdc\_com\_port\_single" 。
- Folder: 项目的文件夹名称,比如 "sam\_e70\_xult" 。
- Name: 项目的名称, 比如 "cdc\_com\_port\_single\_sam\_e70\_xult" 。
- Path: 系统根据你的设定自动产生的路径。

在这里输入需要的项目名称,项目代码的存放位置,然后点击"Next"按钮。

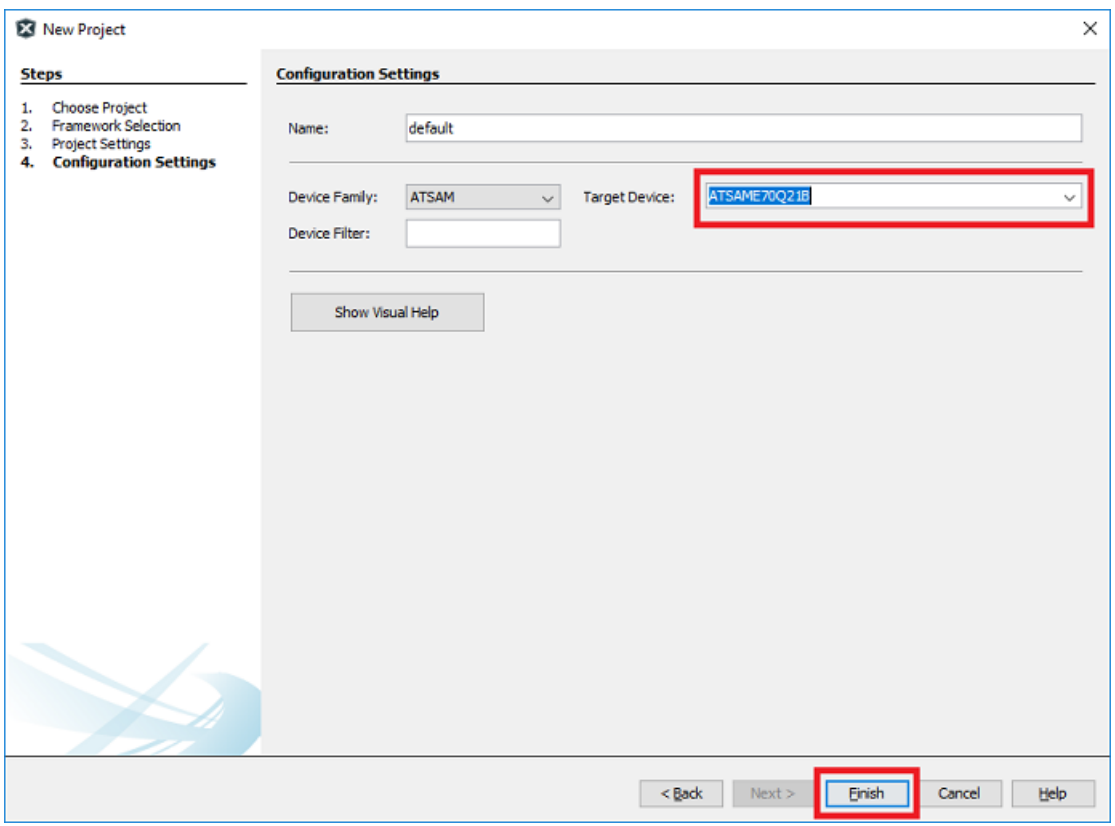

这个页面最主要是选择我们需要使用的芯片,我们用的这个开发板的 MCU 是 ATSAM 的 ATSAME70Q21B。另外需要设置当前配置的名称,用于保存配置文件。 然后点击"Finish"按钮。

**(**二**)** 添加所需要的基础软件包

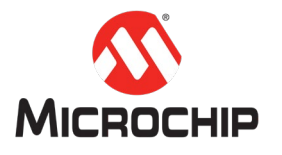

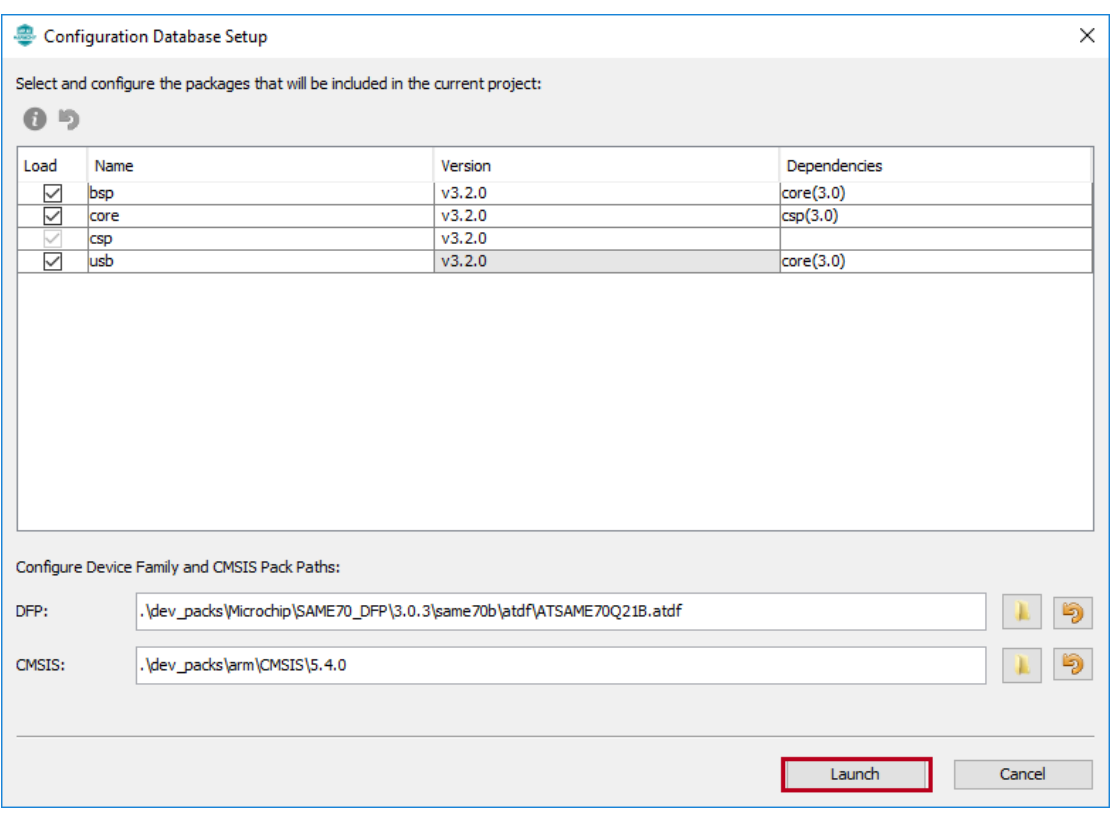

这个页面是选择我们需要加入使用的基础的 Harmony 软件 package。在这里我们 选择 bsp, core, usb 三个主要的 package。点击 "Launch"完成。

**(**三**)** 往当前新建工程里面添加 BSP 功能

从 MPLAB X IDE 的 Tools 菜单,选择 Embedded,MPLAB Harmony3 Configurator。

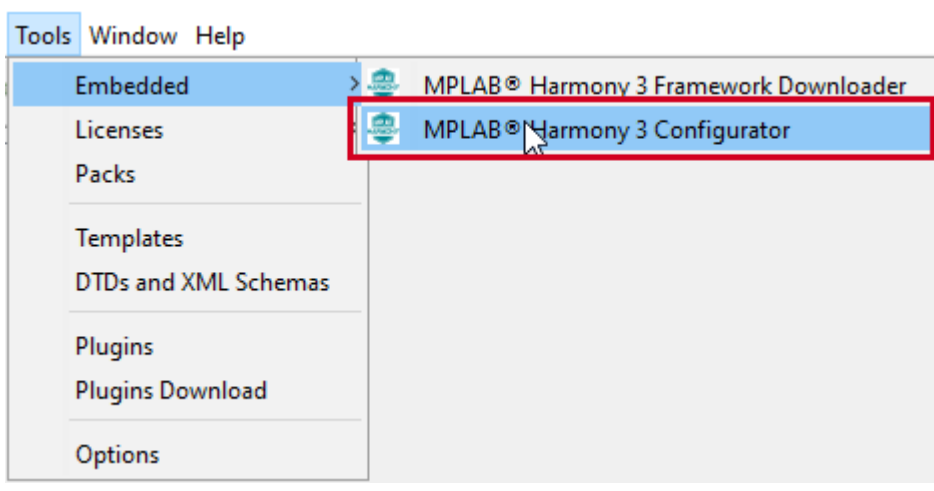

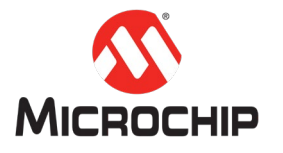

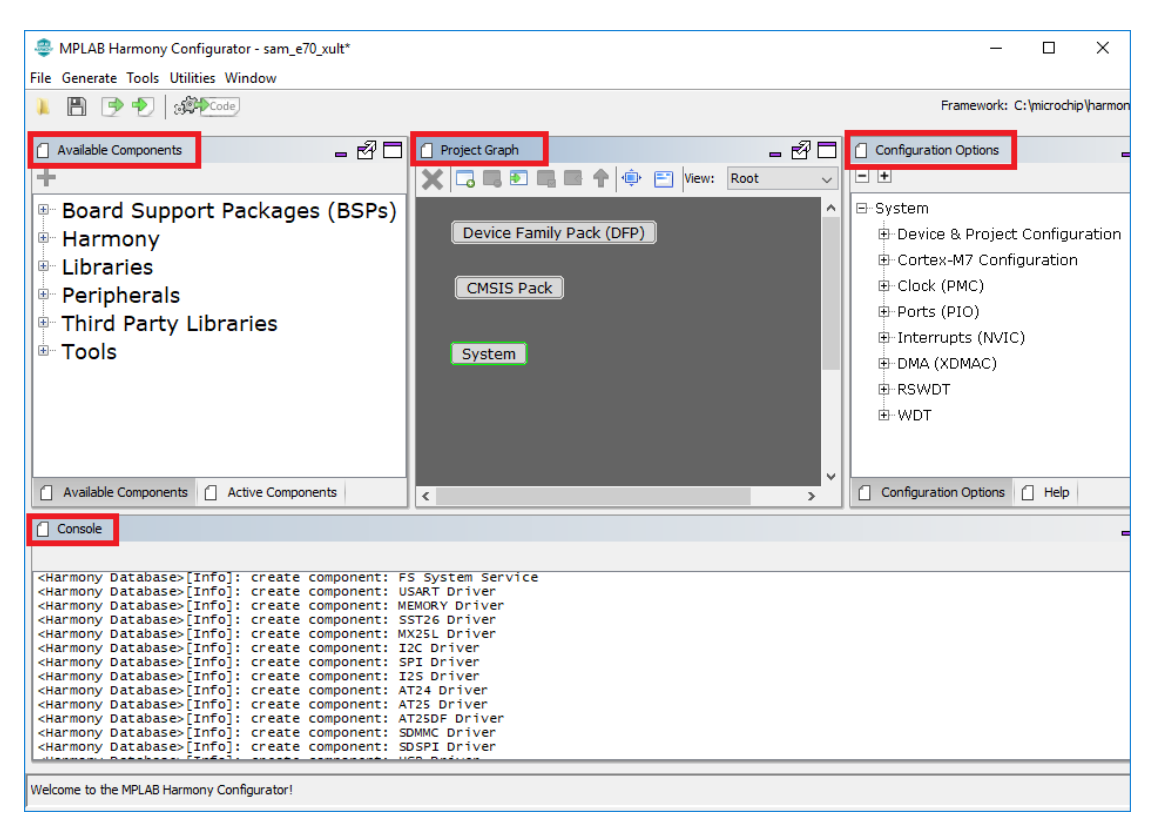

在 MHC 的界面, 我们可以看到 MHC 主要有以下几个主要的页面:

- Available Components
- Active Components
- Project Graph
- Configuration Options
- Console Window.

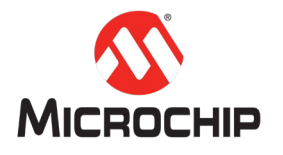

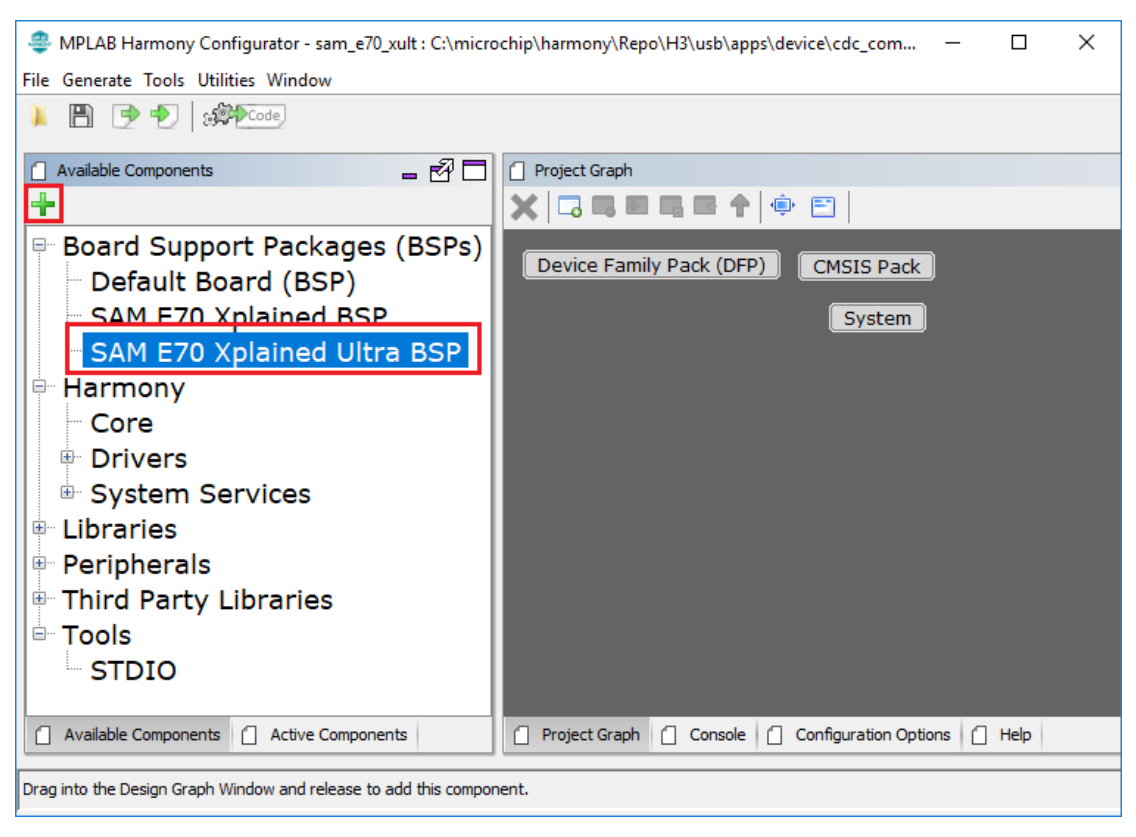

从 Available Components 页面中, 选择添加当前使用开发板的 BSP。

**(**四**)** 配置相关的 I/O 引脚

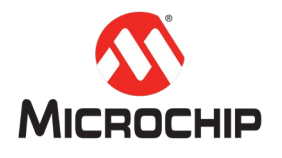

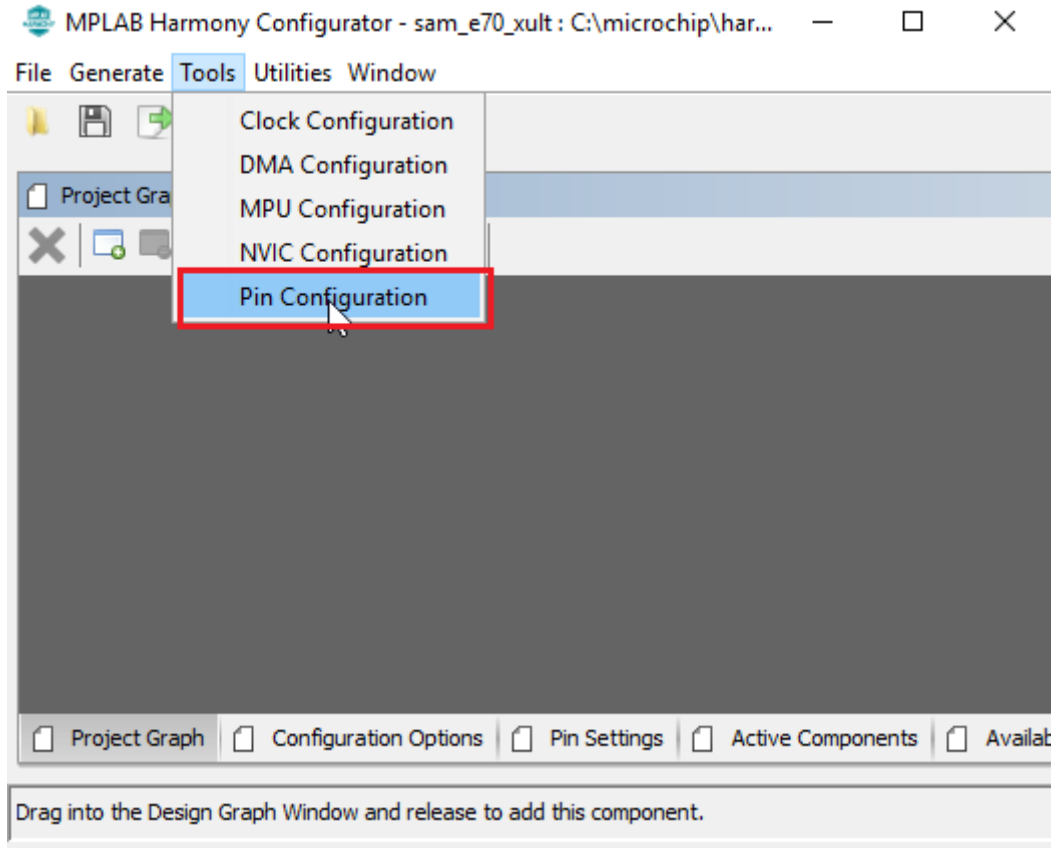

打开 MHC 的 Tools->Pin Configuration 来进行 I/O 的配置。

# SAM E70 Xplained Ultra Board 的 I/O 配置如图:

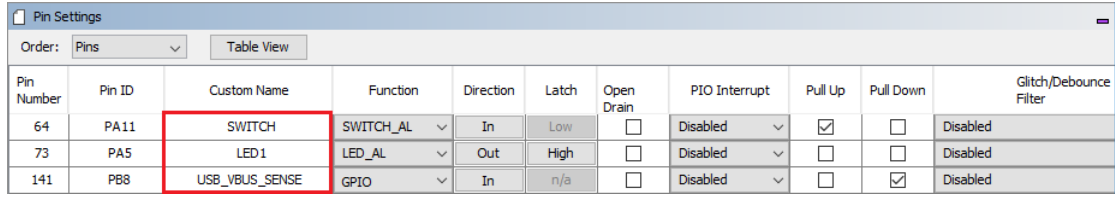

**(**五**)** 配置系统的 Clock

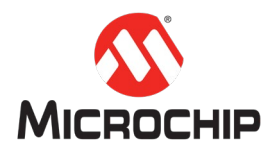

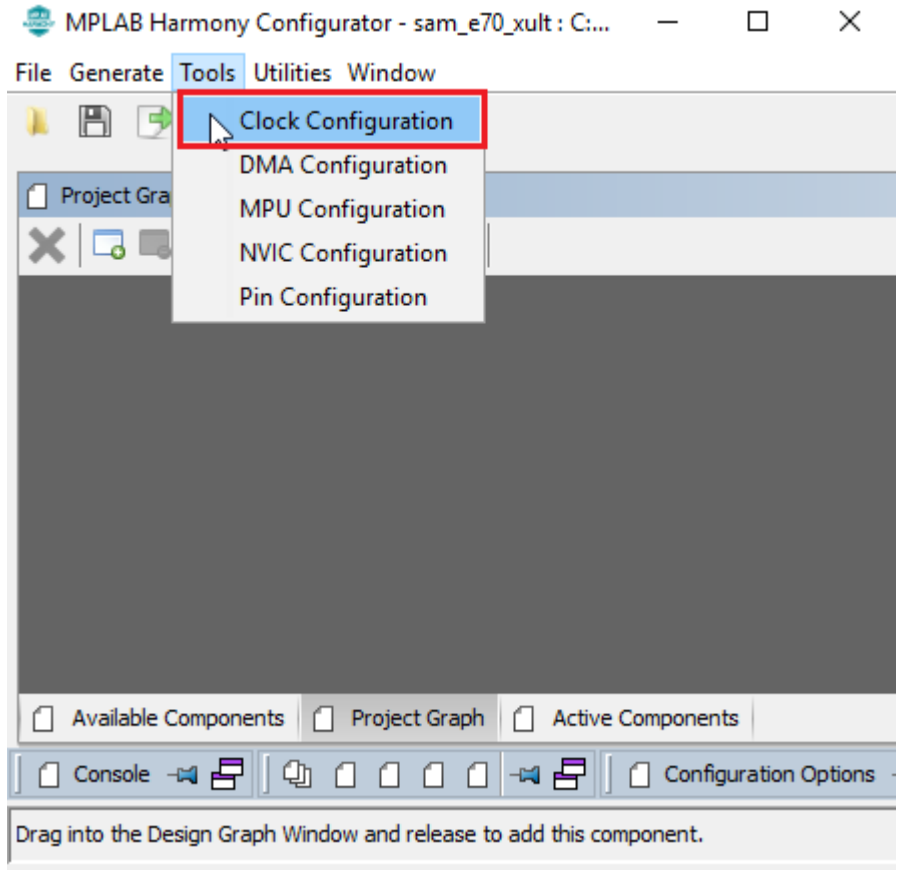

打开 MHC 的 Tools->Clock Configuration 来进行系统 Clock 的配置。

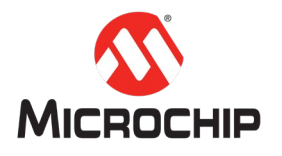

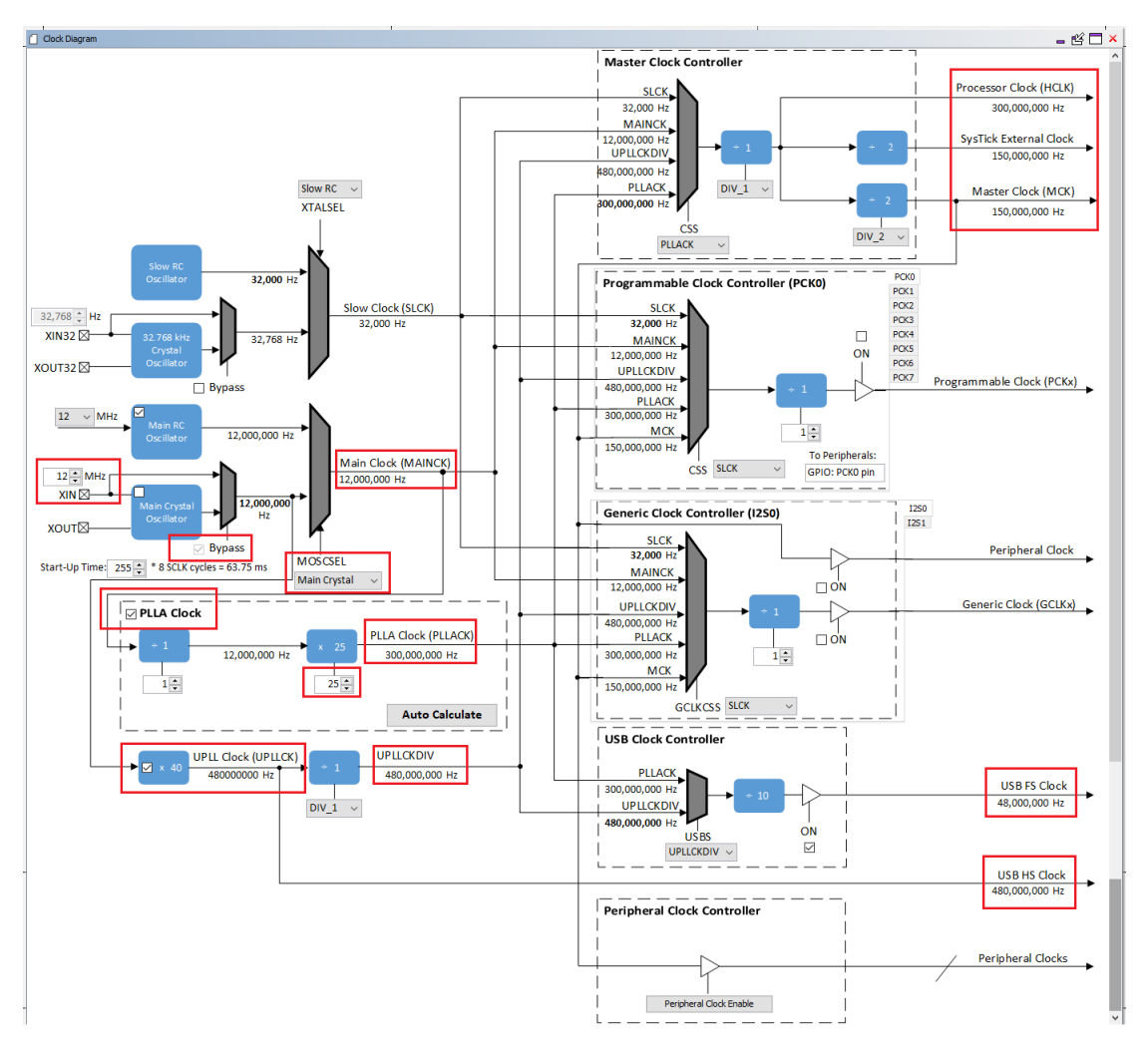

SAM E70 Xplained Ultra Board 上有一个 12MHz 的外部晶振。这里我们需要把它使 能。这个主要是输出给 PLLA Clock。PLLA Clock 输出 300MHz 的 Clock。最后 Master Clock Controller 输出 150MHz 的 Master Clock (MCK),150MHz 的 SysTick External Clock (SysTick), 和 300MHz 的 Processor Clock (HCLK)。

**(**六**)** 添加 USB Device 相关功能

打开 Available Components -> Library -> USB -> Device Stack。双击"CDC Function Driver"将其加入项目中。在添加的过程中,系统会提示加入其他项目组件,点 击"Yes"一并加入。FreeRTOS 在这里暂不需要, 点击"No"选择忽略。

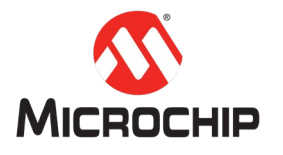

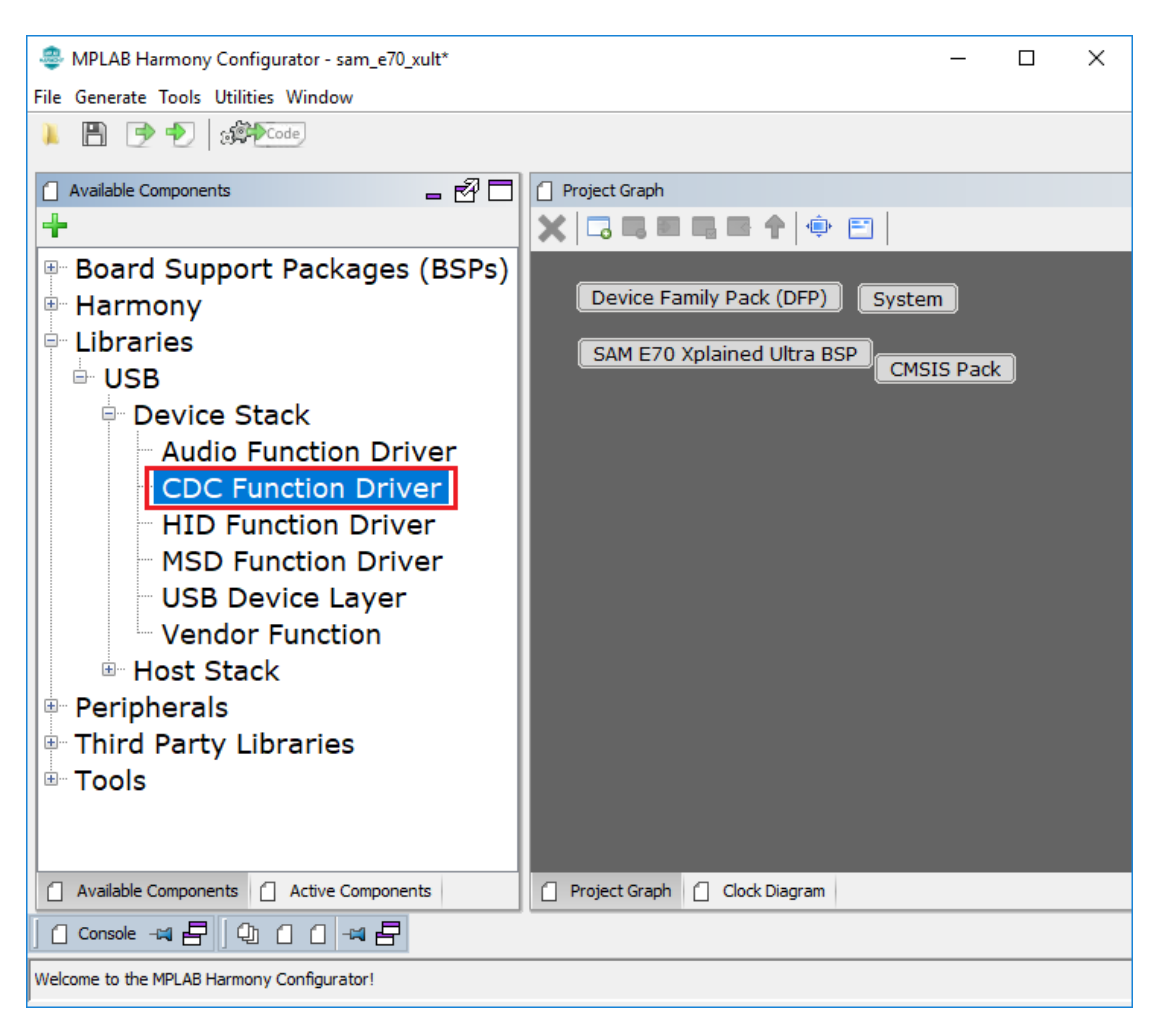

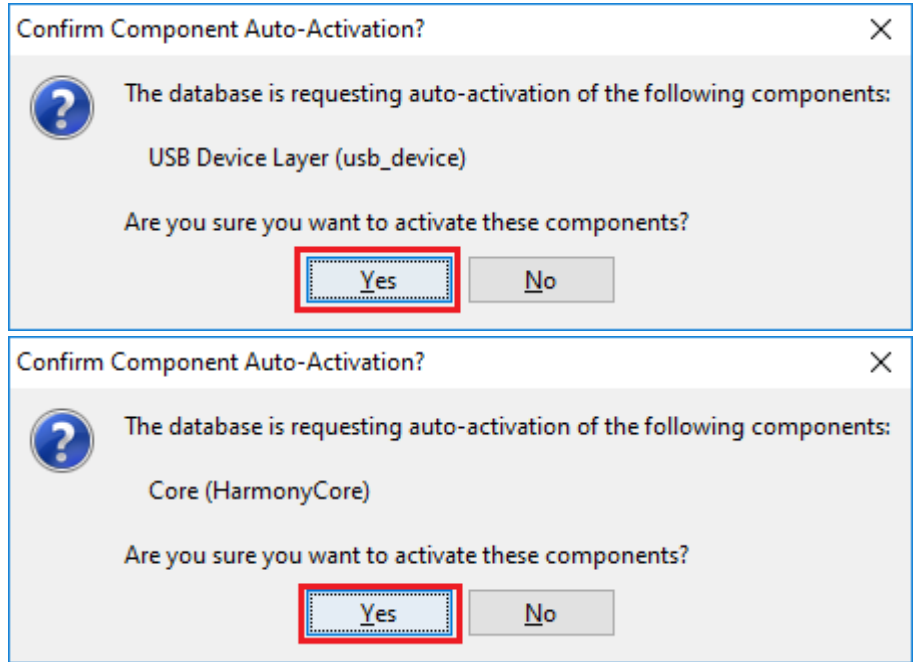

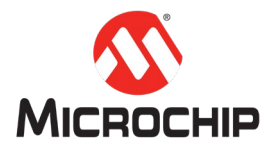

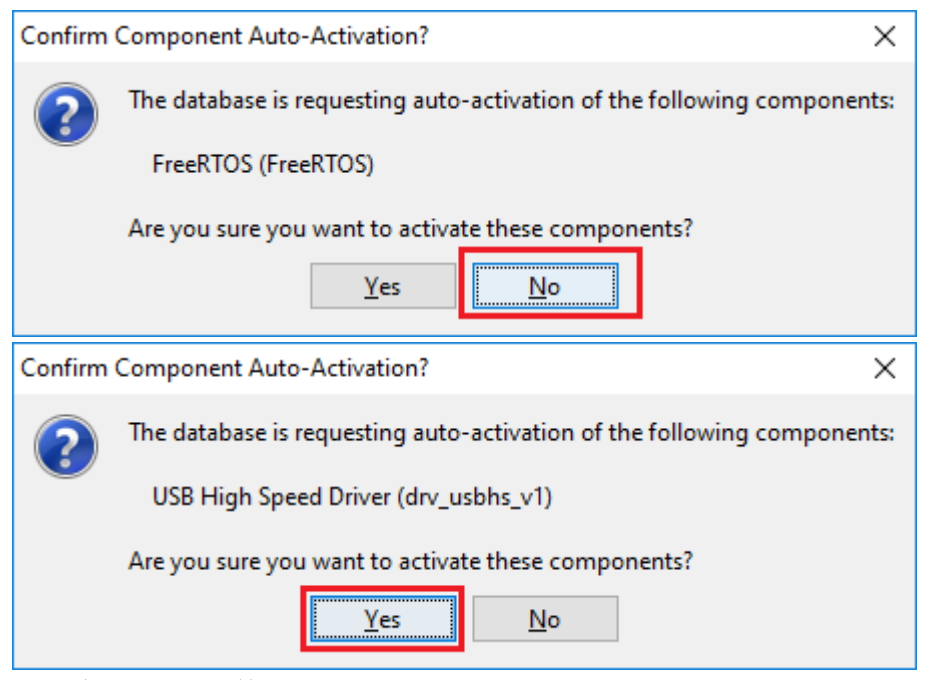

```
在添加了所有的相关组件之后,Project Graph 如下图所示:
```
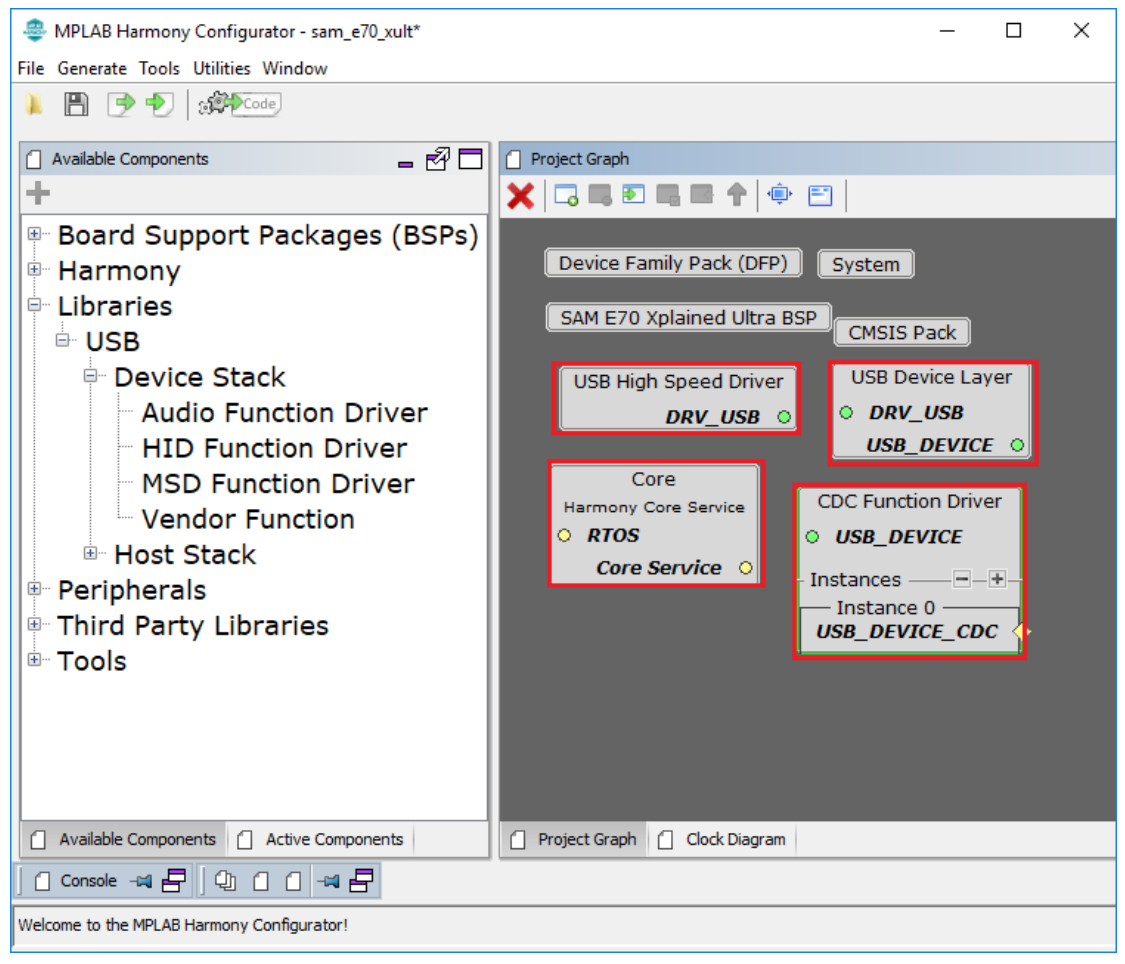

**(**七**)** 配置 USB Device 相关的组件

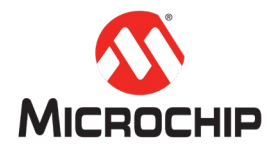

前往 Project Graph 然后选择所需配置的组件。所有跟该组件相关的配置, 都会在 Configuration Options 中显示,并且所有的选项都已经配置有默认值。

#### 配置 CDC Function Driver:

在 CDC Function Driver 中选择 Instance 0(USB\_DEVICE\_CDC)。用户可以根据项目的 需求在Configuration Options中修改Endpoint Numbers(Interrupt/Bulk OUT/Bulk IN) 的配置。

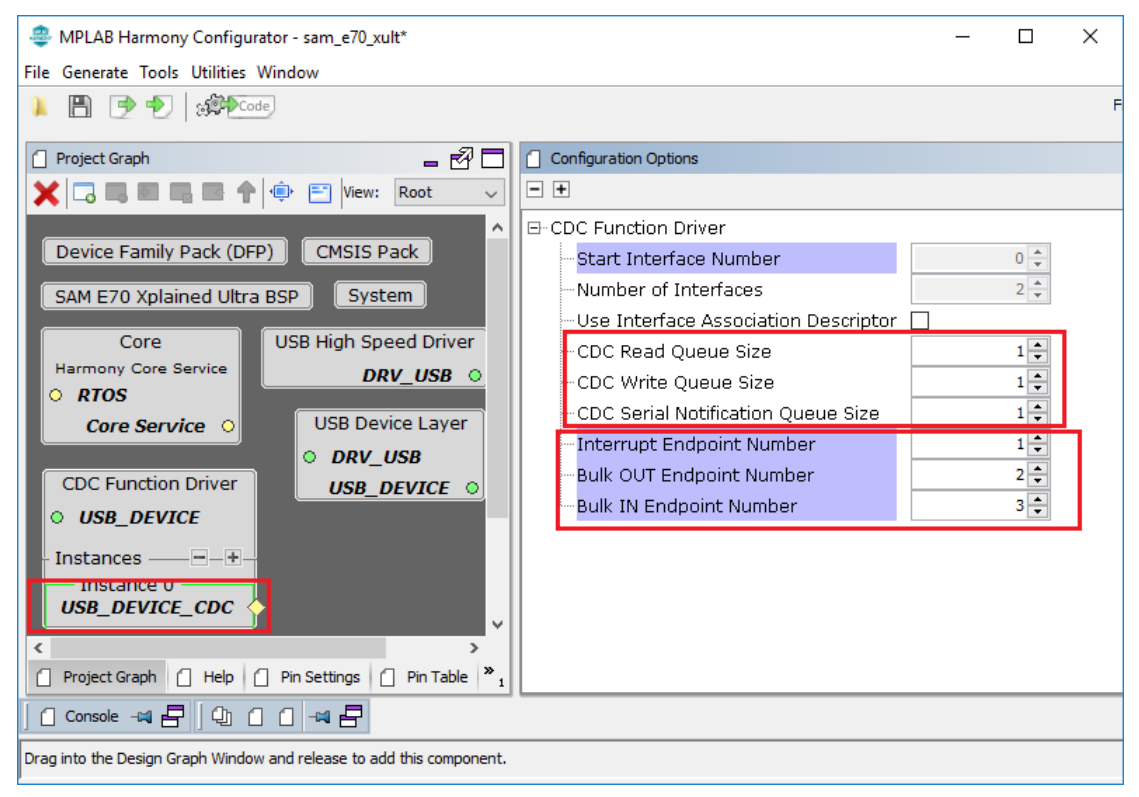

#### 配置 USB Device Layer:

在这个配置页面中,需要把"Enable SOF Events"勾上。这样的话,在应用运行 过程中, 就可以得到所有的 SOF 的通知。在 Product ID Selection 中, 选择 "cdc\_com\_port\_single\_demo"。其他的使用默认值就可以了。

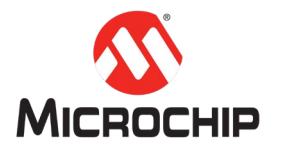

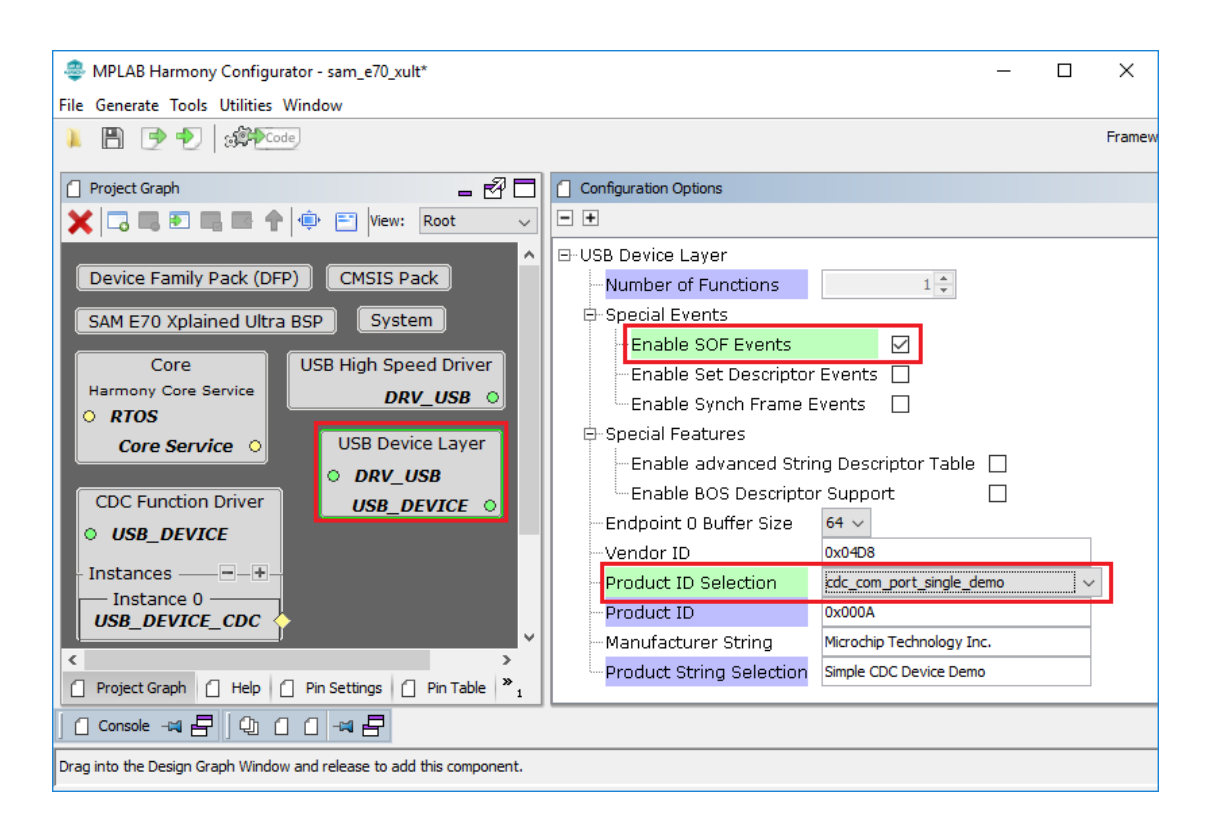

#### 配置 USB Controller Driver:

在 Project Graph 中选择 USB High Speed Driver。在 USB Speed Selection 项,当前 项目选择 High Speed。同时需要把 Enable VBUS Sense 勾上。该功能会默认使用 一个名为 USB\_VBUS\_SENSE 的 GPIO。如果是其他的板子,用户可以任意选择一 个 GPIO 作为 USB\_VBUS\_SENSE。但是需要注意该 GPIO 在配置的时候, 必须将其 配置为 GPIO IN, 并且 Pull-down 使能。

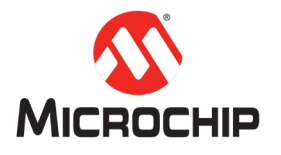

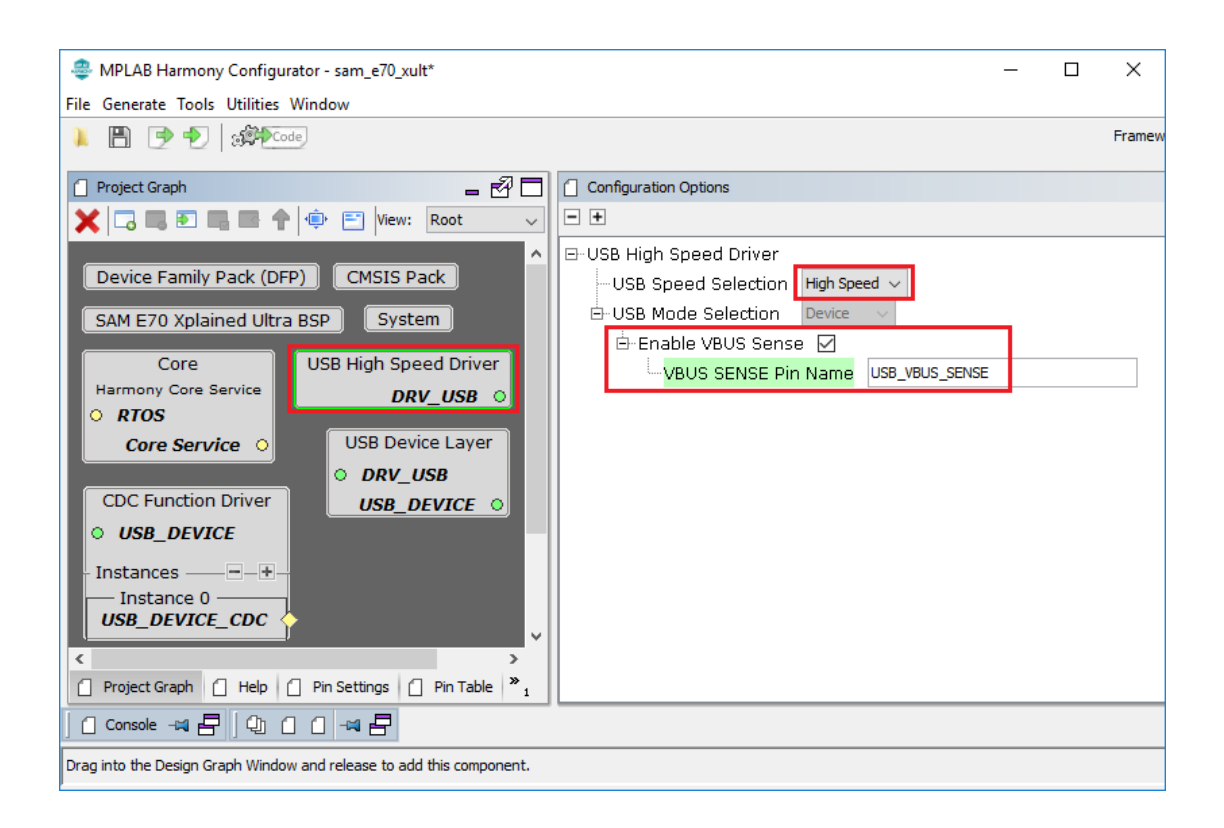

接下来我们需要打开菜单 MHC -> Tools -> Pin Configuration,在 Pin Settings 页面根 据 SAM E70 Xplained Ultra Board 的硬件配置, 把相应的 GPIO 配置好。下面是一 个列表:

PB08 -> USB\_VBUS\_SENSE (GPIO IN with Pull-down) PA11 -> SWITCH (GPIO IN with Pull-up) PA05 -> LED1 (GPIO OUT Latch High)

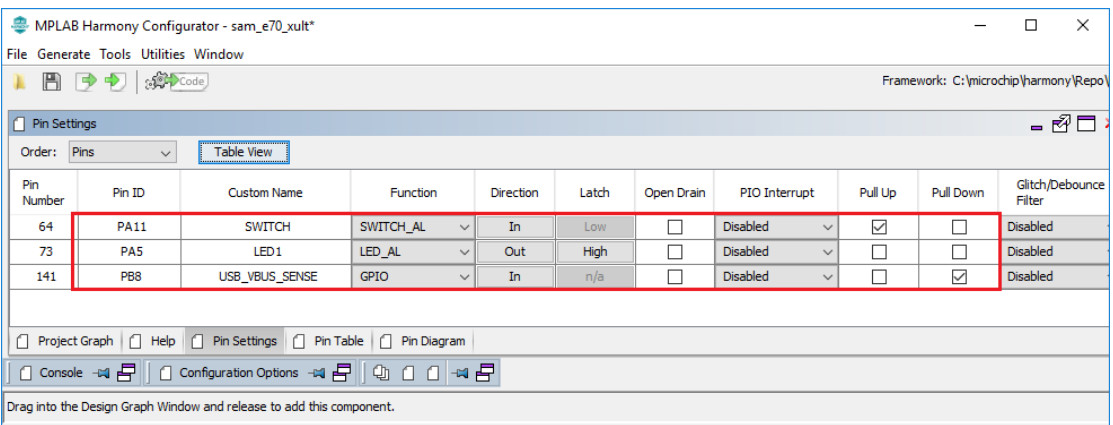

**(**八**)** 产生代码

打开 Generate -> Generate Code 来产生项目代码

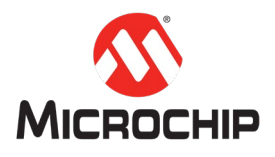

MPLAB Harmony Configurator - sam\_e70\_xult : C:\mi

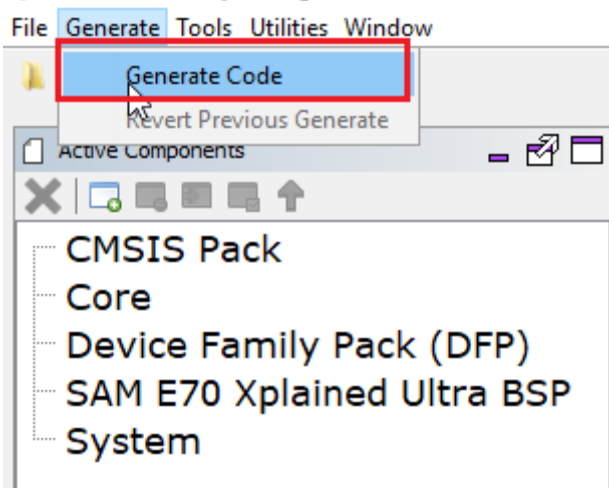

### 在弹出来的窗口,选择保存当前的项目配置

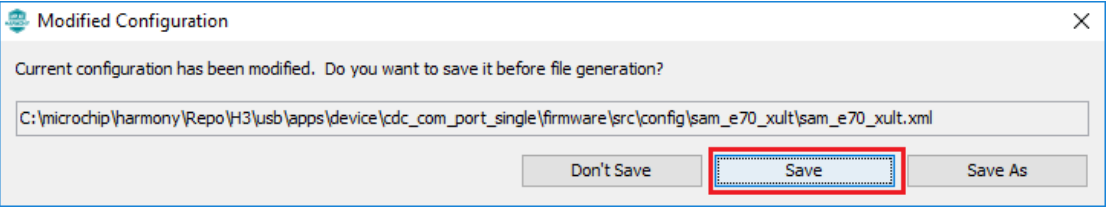

## 选择所需的 Merge Strategy

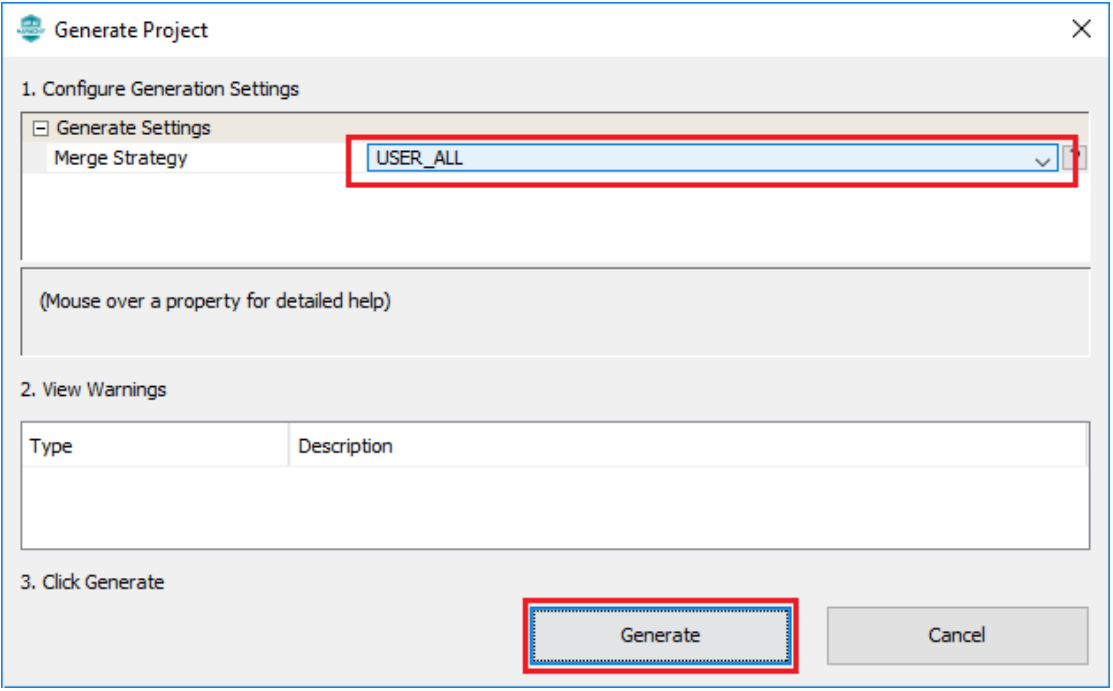

然后就会看到一个 MHC 生成代码的进度窗口

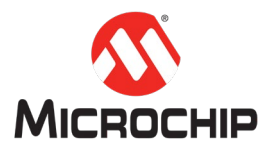

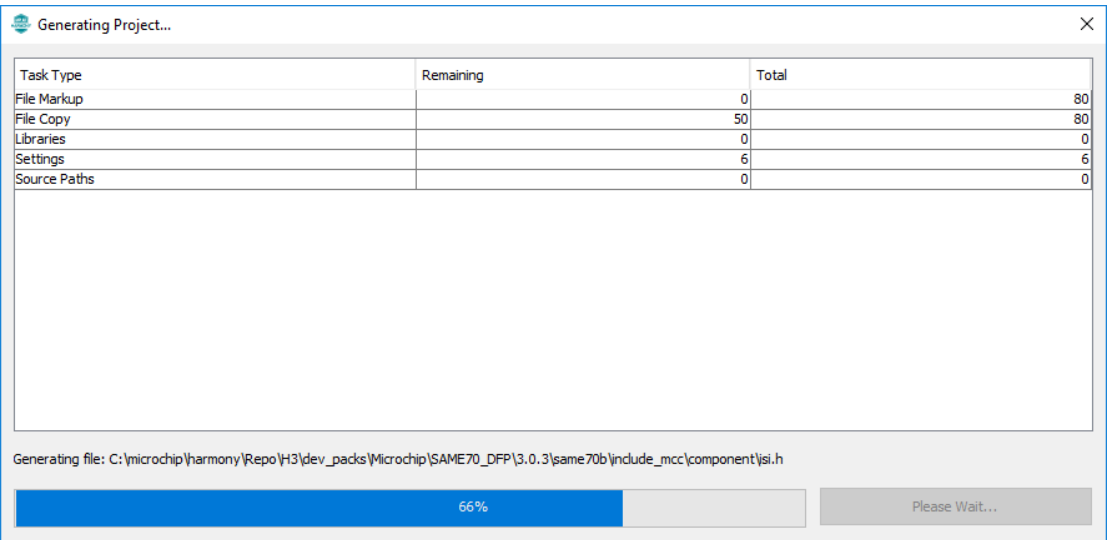

完成之后,就可以看到下面的代码列表

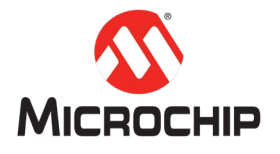

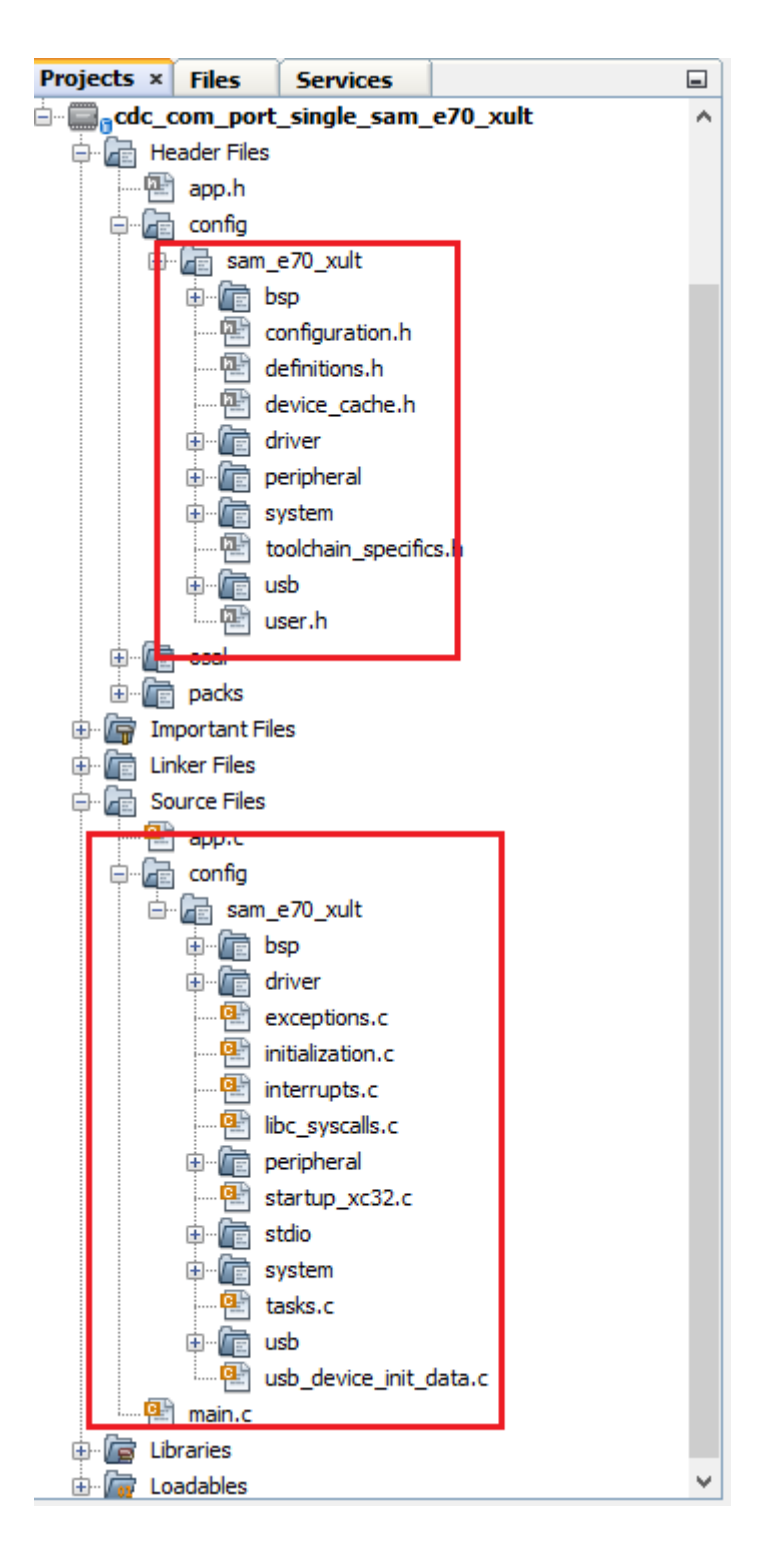

然后可以打开 Production -> Clean and Build Main Project 来进行编译。

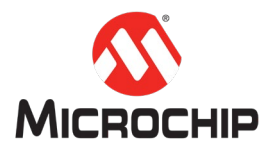

#### Production Debug Team Tools Window Help

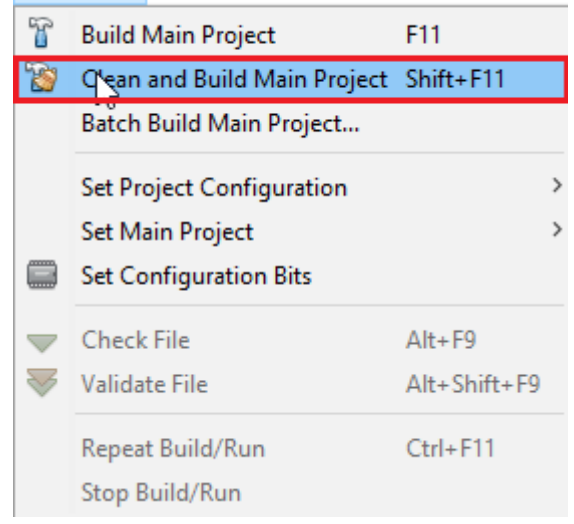

如果在编译的时候出现了下面的提示,需要配置一下项目属性里的编译工具

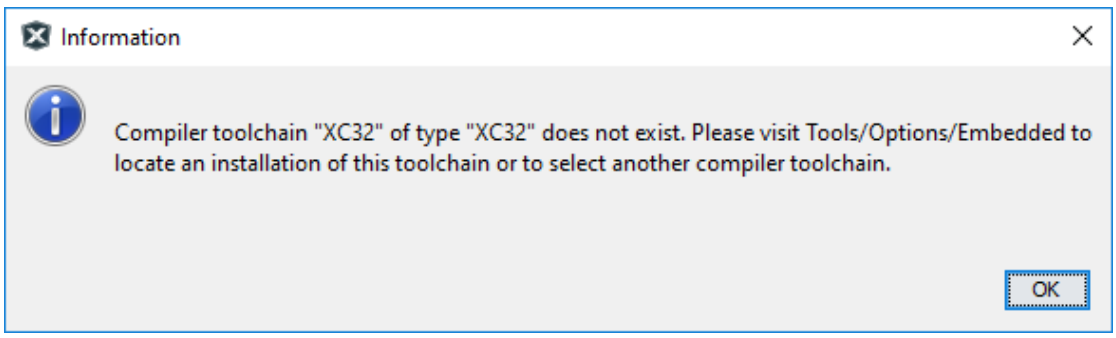

打开 File -> Project Properties

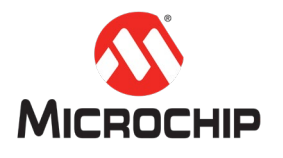

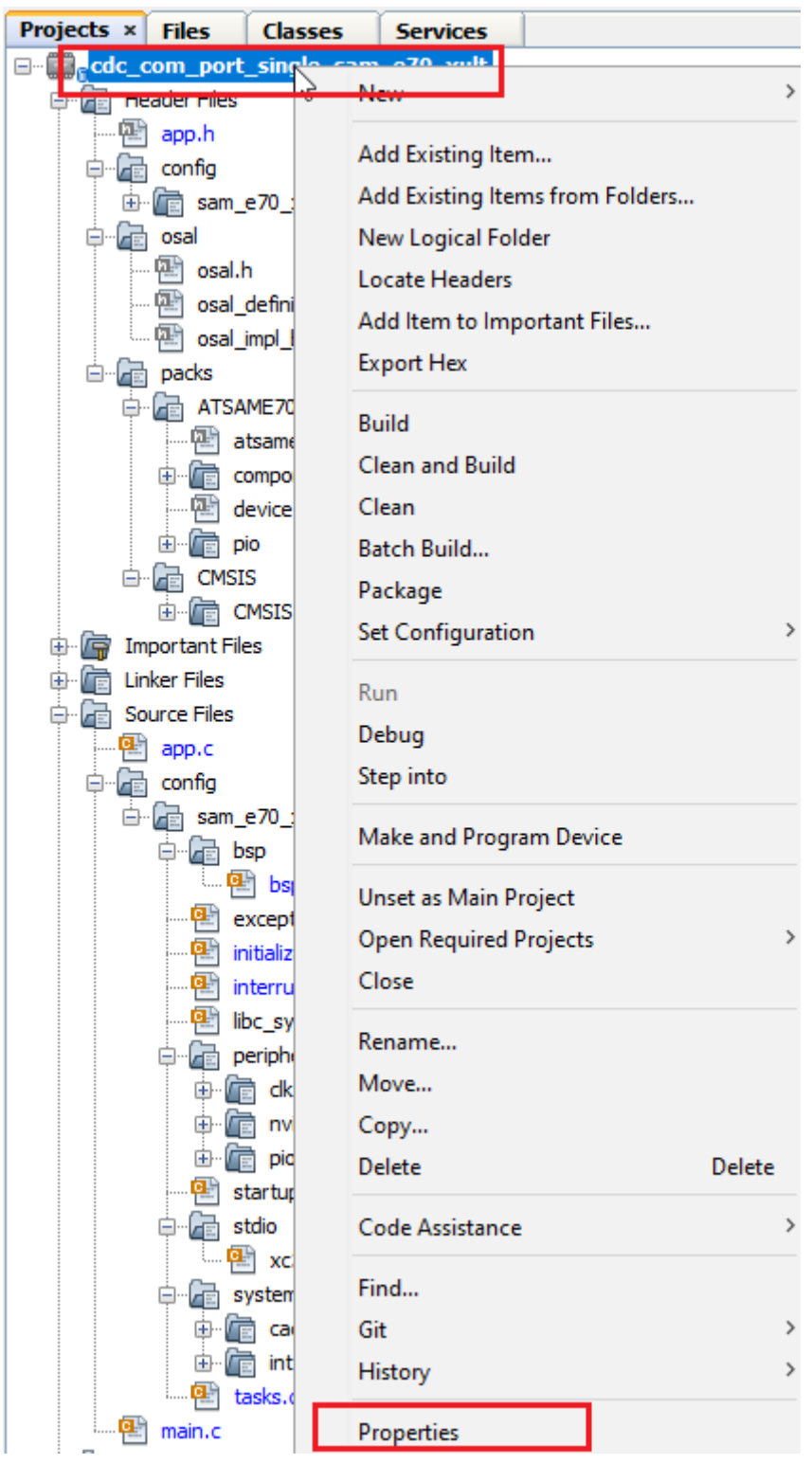

然后在 Configuration -> Compiler Toolchains -> XC32 中选择最新版本的 XC32。点 击 Apply, 然后 OK。

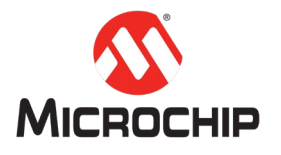

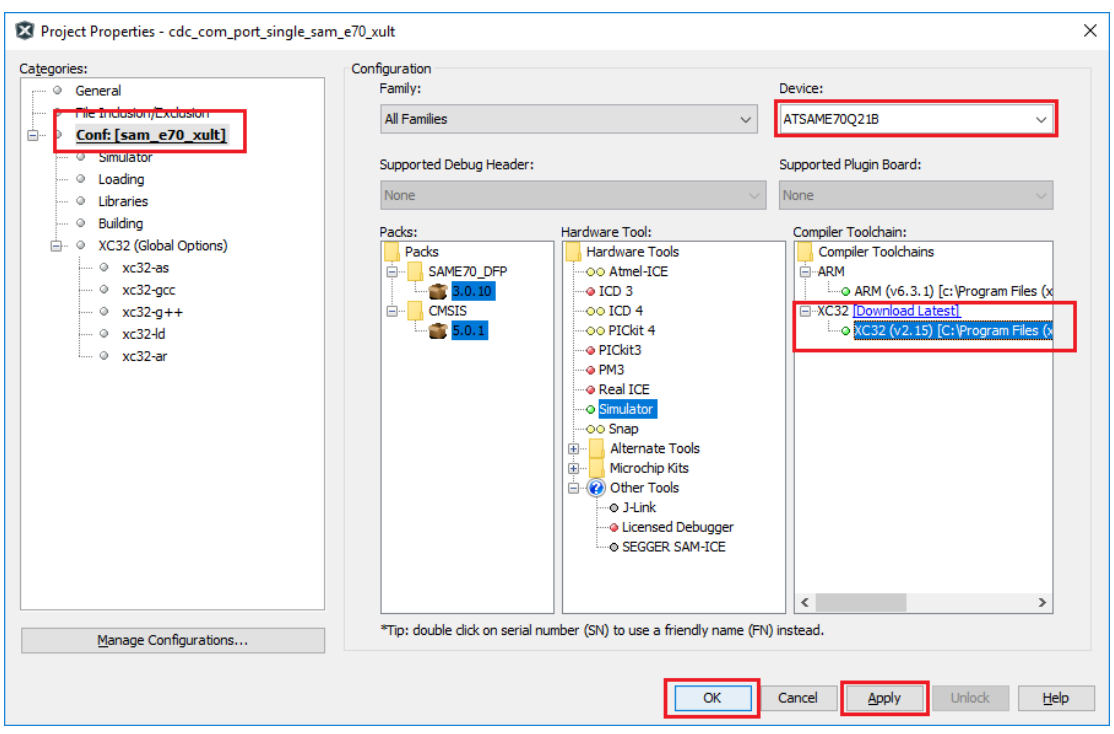

### 编译完成后,在 Output 窗口可以看到编译结果的提示信息

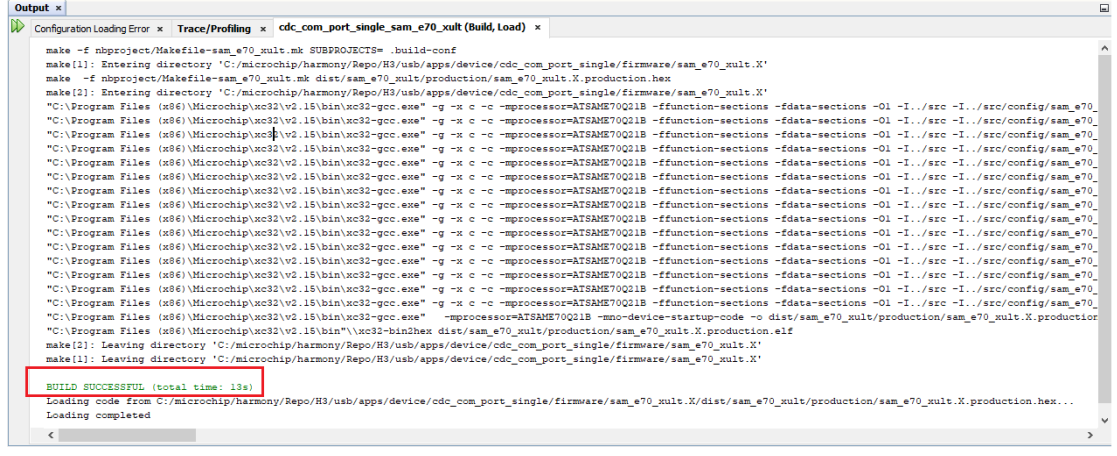

## **(**九**)**USB CDC 的相关功能代码

在 application 中,主要需要处理的是两个层次的 event。

1. 一个是 USB Device 相关的,比如 attach, detach 等 event。这个在应用启 动的时候,打开 USB Device 设备。打开成功之后,调用驱动 API 注册 USB Device 消息处理的回调函数。

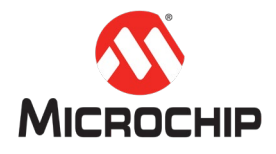

case APP STATE INIT:

```
/* Open the device layer */apData. deviceHandle = USB DEVICE Open( USB DEVICE INDEN, 0, DRV IO INIENT READWRITE):if (appData, deviceHandle != USB DEVICE HANDLE INVALID)
\overline{\mathbf{f}}/* Register a callback with device layer to get event notification (for end point 0) */
   USB_DEVICE_EventHandlerSet(appData.deviceHandle, APP_USBDeviceEventHandler, 0);
    appData.state = APP_STATE_WAIT_FOR_CONFIGURATION;
```
2. 另外一个就是 USB CDC Device 相关的, 比如 set line coding, read, write 等 event。这个一般是在 USB Device 设备成功的配置之后, 调用驱动 API 注册 USB CDC Device 消息处理的回调函数。

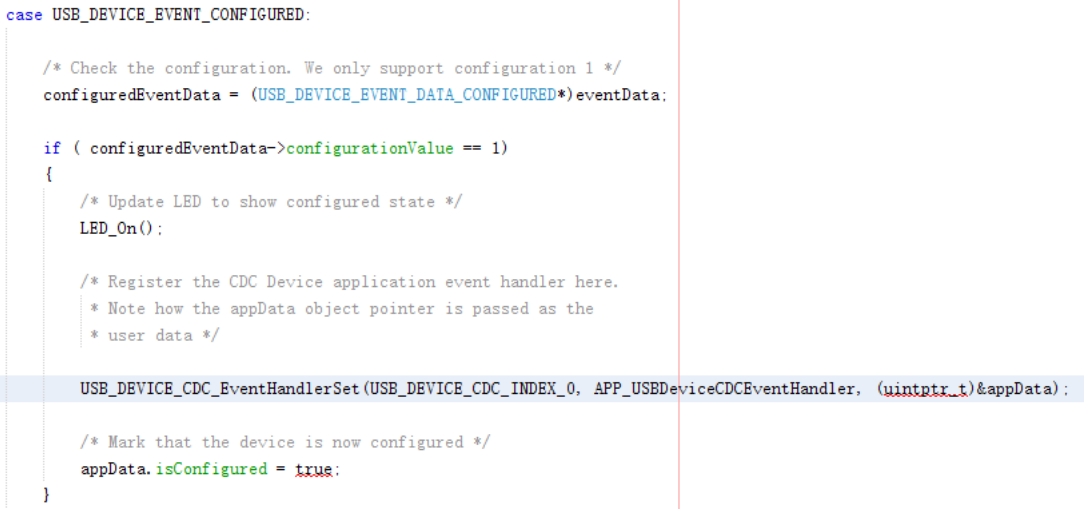

具体的应用代码课参考:

<Harmony 3 Framework path>\usb\apps\device\cdc\_com\_port\_single

# 四、 总结

本文通过 MPLAB X IDE 的 MHC一步步的配置,最后生成代码,完成了一个 USB CDC Device 的简单应用。基本的应用框架以及所有的底层驱动代码都是系统自动生 成了。用户只在 USB Device 和 USB CDC Device 的事件回调处理中, 处理相应的 event 就可以了。